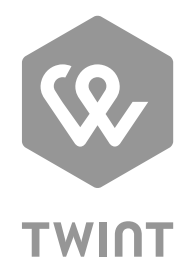

# Anleitung für Benutzer eines Online-Shops mit TWINT

## **Herzlich willkommen im TWINT Händler-Portal!**

Sie haben sich erfolgreich für das Händler-Portal registriert und/oder eingeloggt. Jetzt können Sie Ihren Anmeldeprozess vervollständigen: Ihre Stores anlegen, Transaktionen begutachten und Reports downloaden sowie Stickers und weiteres Material im Shop bestellen.

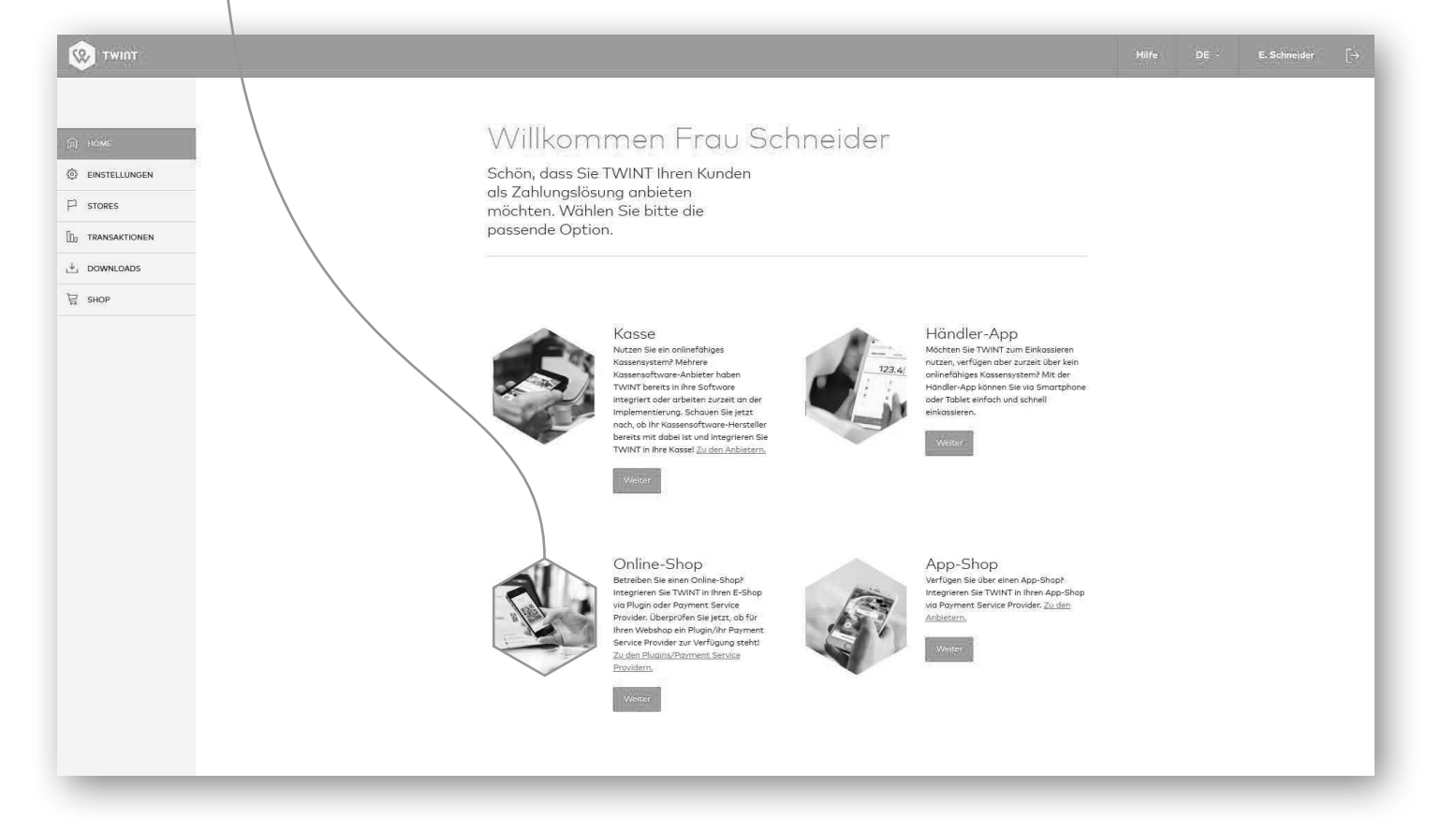

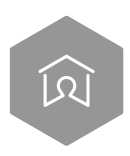

## **Wir begleiten Sie nun Schritt für Schritt durch das Händler-Portal zur Vervollständigung Ihrer Registrierung!**

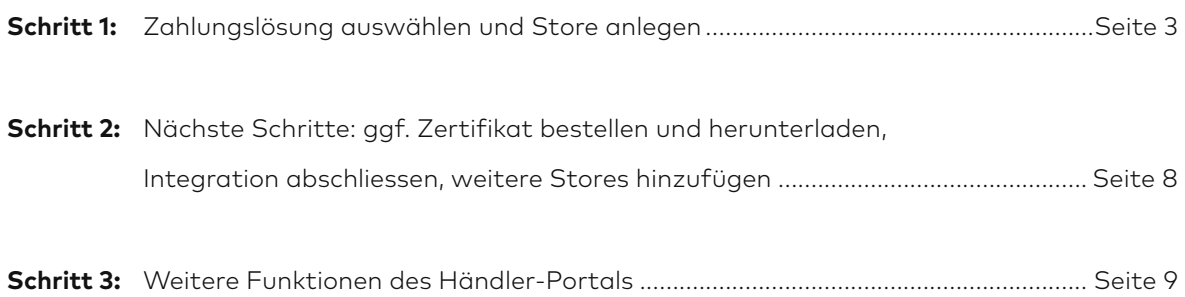

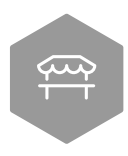

**Schritt 1: Zahlungslösung auswählen und Store anlegen**

#### **Allgemein**

Das Erfassen eines neuen Stores untergliedert sich in 4 Teile.

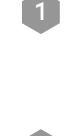

**1 Basisangaben:** Informationen (Webadresse und Logo) zu Ihrem Store, welche in der App und im Storefinder auf www.twint.ch/stores angezeigt werden

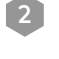

2 **Anbindung:** Wahl der Online-Integration, ggf. Zertifikatsbestellung, Angabe des Kontos für das tägliche Verrechnen der Einnahmen

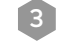

3 **Zusammenfassung:** Prüfung und Speicherung der Angaben

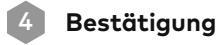

#### **Store anlegen**

Wählen Sie «Online-Shop» auf der Startseite oder in der linken Navigationsleiste unter dem Menüpunkt «Stores», dann «Online-Shop hinzufügen». Für das Editieren eines bestehenden Stores (z.B. für eine Adressänderung) muss unter dem Menüpunkt «Stores» das Symbol mit dem Stift hinter dem entsprechenden Store selektiert werden.

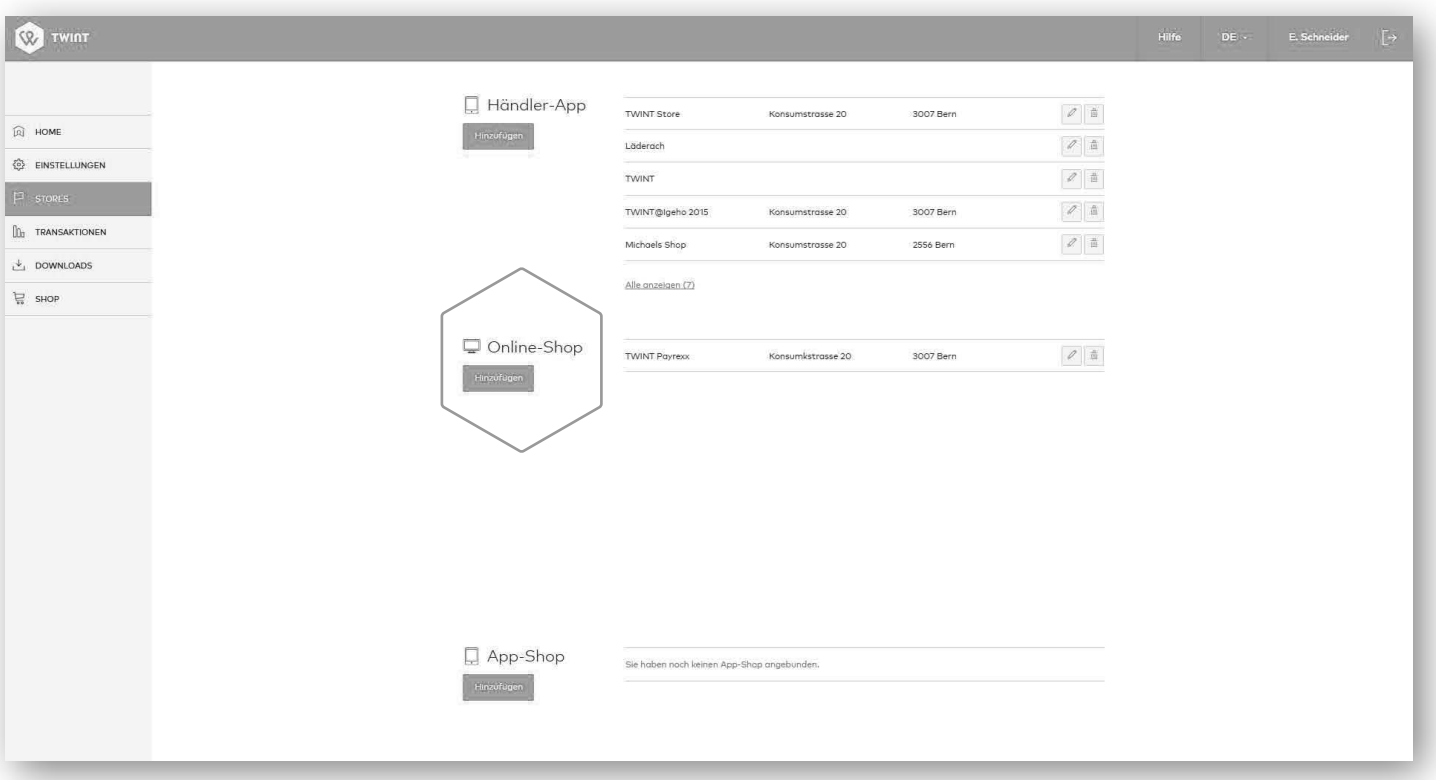

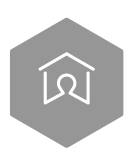

## **1.1. Basisangaben**

#### **Store**

Diese Angaben werden Ihren Kunden in der TWINT App und falls gewünscht auch auf der TWINT Webseite angezeigt.

#### **Logo**

Laden Sie ein Logo und Banner hoch, welche Ihren Kunden in der TWINT App und wenn gewünscht der TWINT Webseite (Storefinder) angezeigt werden.

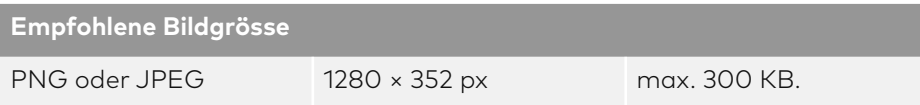

Bestimmen Sie, ob Ihr Store auf der TWINT Webseite angezeigt werden soll oder nicht. Wenn die Aufschaltung erwünscht ist, wird diese nach der ersten erfolgreichen Transaktion innerhalb einer Woche vollzogen. Bitte aktivieren Sie die Checkbox beim Anlegen des Stores oder nachträglich beim Bearbeiten des Stores, wenn Sie mit Ihrem Store im Filialfinder aufgeführt werden möchten.

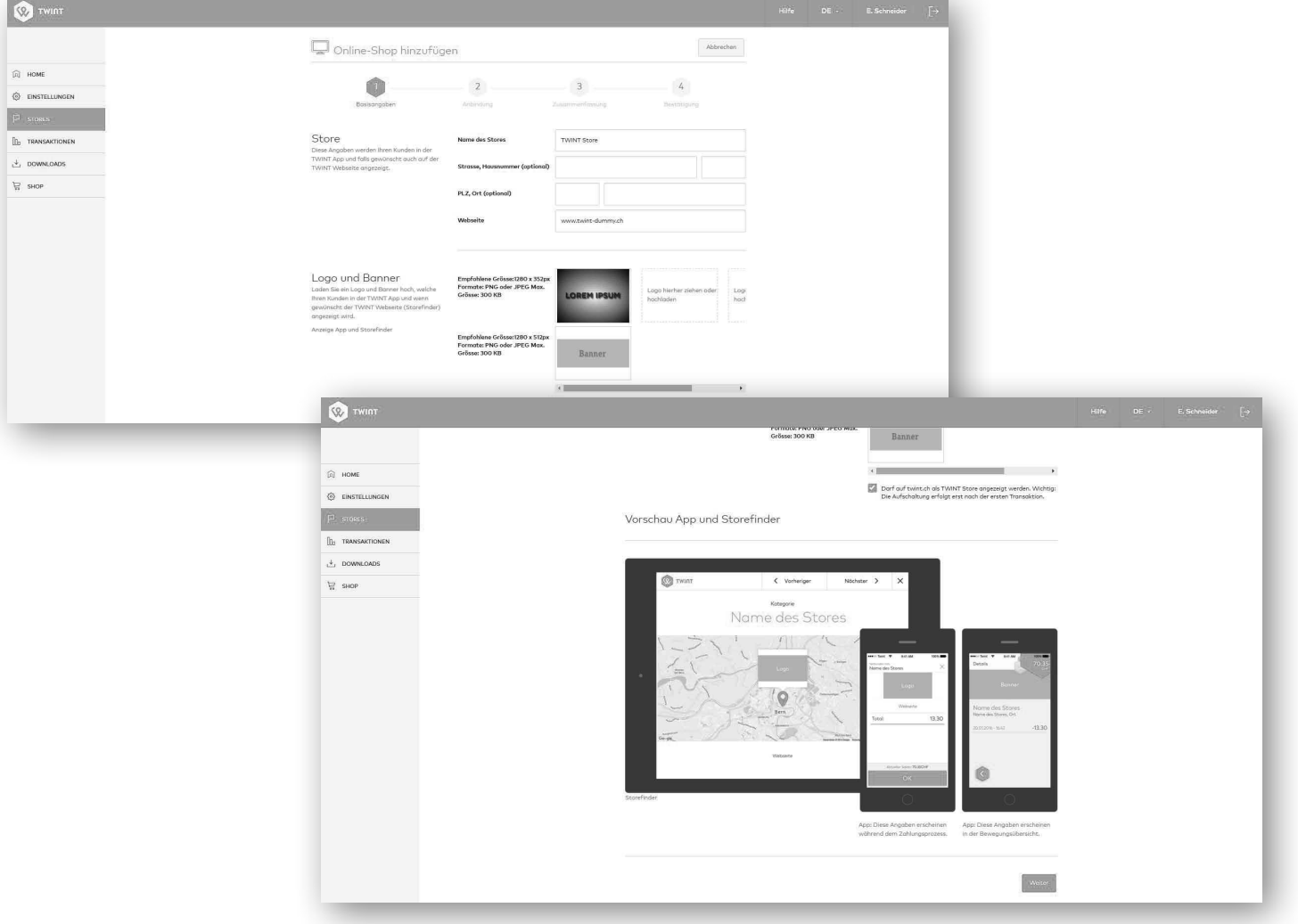

TWINT AG Konsumstrasse 20, CH-3007 Bern support@twint.ch, www.twint.ch

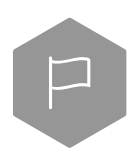

## **1.2. Anbindung**

#### **Integration**

Sie haben drei verschiedene Möglichkeiten, um TWINT in Ihrem Online-Shop anzubinden.

> 1 **Shop-Plugin:** Wir bieten für die gängigsten Online-Shopsysteme ein Plugin an. Das Plugin kann ganz einfach über Customweb gekauft werden. Sie können wählen, ob Customweb gleich die Installation übernehmen soll und Sie somit keinen Zusatzaufwand haben. Liste der unterstützen Online-Shops: https://www.sellxed.com/shop/en/ chf/extensions/module/payment-service-provider/twint.html

2 **PSP (Payment Service Provider):** Falls Sie Ihre Zahlungen bereits via Payment Service Provider (PSP) abwickeln, können Sie TWINT dort freischalten lassen. Der PSP übernimmt die Installation und informiert Sie, sobald TWINT einsatzbereit ist.

3 **Andere:** Ist Ihr Shopsystem/Payment Service Provider noch nicht dabei? Dann wählen Sie «Andere», geben Sie uns Ihr(en) Shopsystem/PSP an und wir werden Sie so rasch als möglich kontaktieren, um mit Ihnen nach einer geeigneten Lösung zu suchen. Informationen zur eigenständigen Integration finden Sie hier: http://www.twint.ch/integration

#### **Zertifikat bestellen**

Aus Sicherheitsgründen wird für die Integration mit Plugin ein Zertifikat benötigt. Die Zertifikate werden durch TWINT bei SwissSign bestellt und Ihnen im Händler-Portal zum Download angeboten. Aus Sicherheitsgründen werden das Zertifikat und der private Schlüssel mit einem (durch den Benutzer definierten) Passwort verschlüsselt. Sie können dieses Passwort selbst wählen und setzen (mind. 8 Zeichen), es muss nicht mit dem Login-Passwort kongruent sein, Sie können hier ein anderes wählen. TWINT speichert das Zertifikat für 30 Tage.

Das Zertifikat ist für alle weiteren Kassen und Anbindungsarten gültig, Sie benötigen dies also nur einmalig pro TWINT Händler-Portal-Geschäfts-Account (nicht pro Benutzer oder pro Kasse/Integration). Bitte stellen Sie sicher, dass Sie das Zertifikat daher gut aufbewahren und lokal bei sich speichern.

#### **Gutschriften-Konto**

Auf welchem Post- oder Bankkonto sollen wir Ihre TWINT Einnahmen gutschreiben? Bitte wählen Sie ein entsprechendes Konto aus oder fügen Sie eines hinzu. Pro Store können Sie ein anderes Konto erfassen oder für alle Stores dasselbe Konto für die Abrechnung verwenden. Geben Sie ausserdem den Namen des Stores für eine eindeutige Zuordnung in der Abrechnung bekannt.

# **Anm. Bankauszug: Nur bei Registrierung ohne Handelsregister-Eintrag nötig!**

Bitte laden Sie zur Verifizierung einen Bankauszug des angegebenen Kontos hoch. Ersichtlich sein müssen: Firma oder Name, Adresse, IBAN oder Kontonummer.

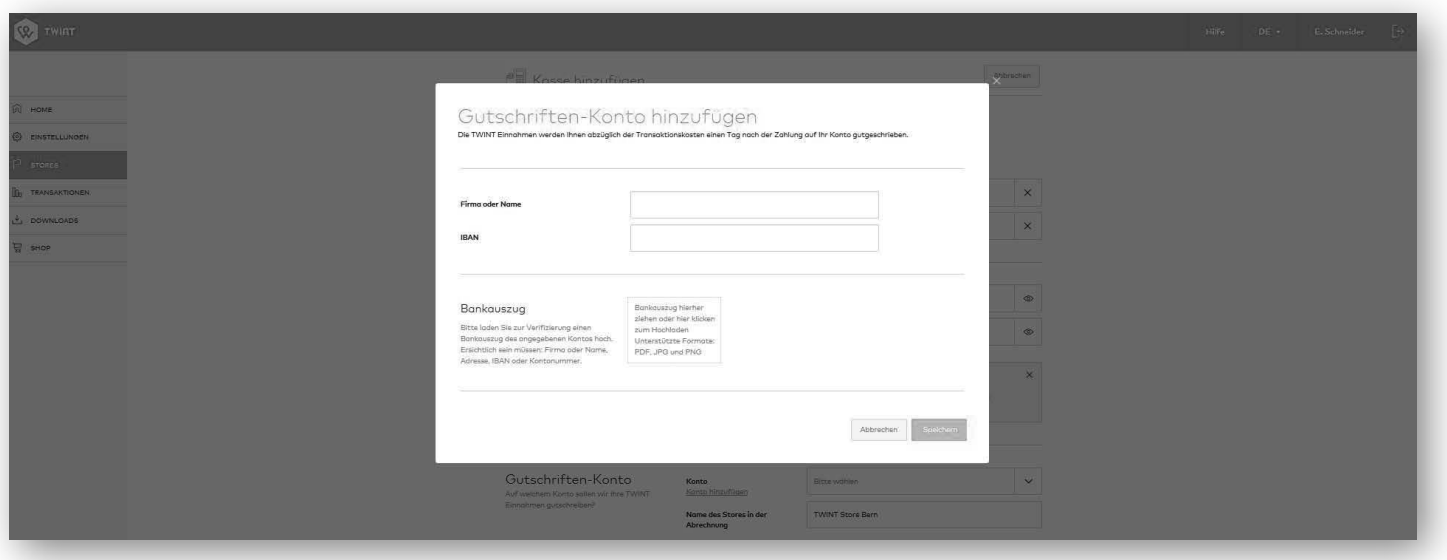

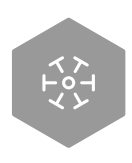

## **1.3. Zusammenfassung**

Prüfen Sie nochmals all Ihre Angaben und bearbeiten Sie diese falls nötig. Durch Ihren Klick auf «Speichern» wird der Store angelegt.

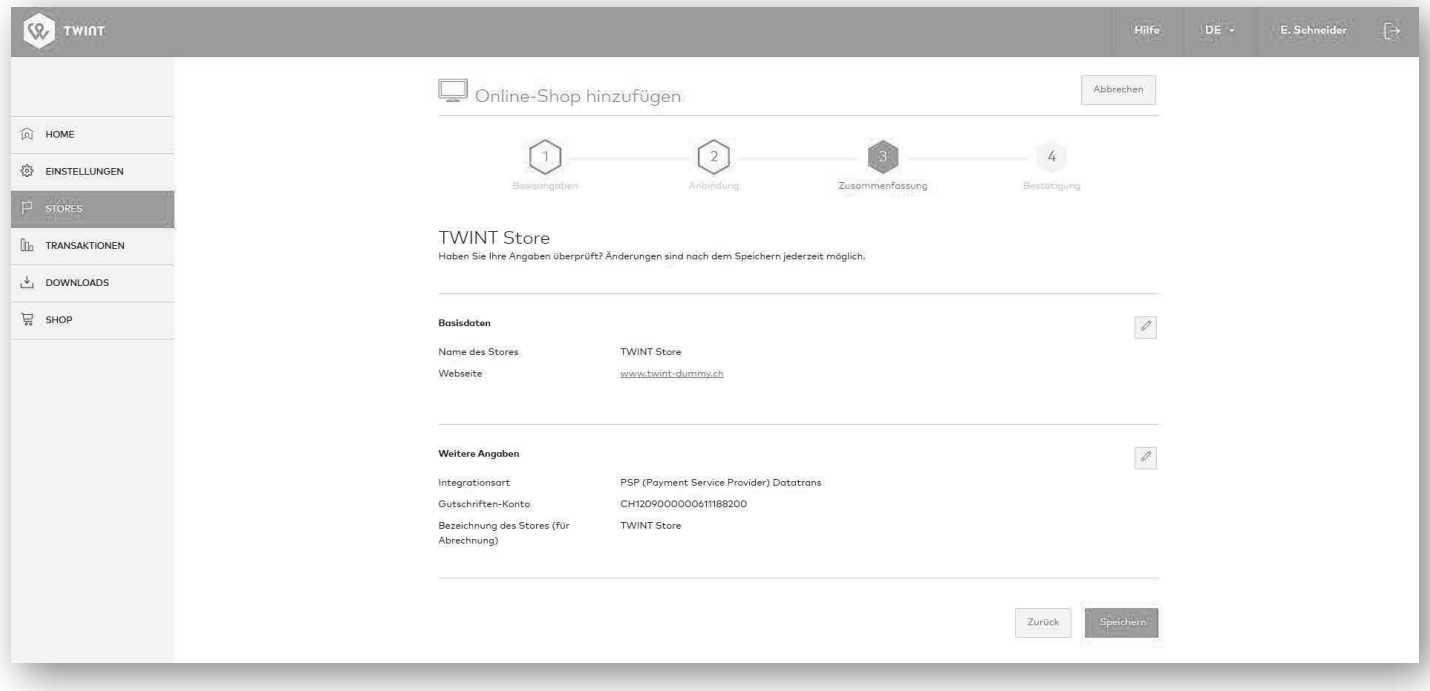

## **1.4. Bestätigung**

Nun haben Sie es geschafft und Ihren Store im Händler-Portal angelegt. Wir haben Ihnen eine Bestätigungsmail mit Ihren Angaben zugeschickt. Des Weiteren erhalten Sie bei der Erstregistrierung aus rechtlichen Gründen auch eine Bestätigung auf postalischem Weg für Ihre Unterlagen.

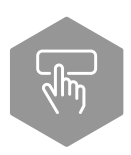

## **Schritt 2: Nächste Schritte**

Wir geben Ihnen im Bestätigungsscreen an, welches die nächsten Schritte sind. Mögliche nächste Schritte können die Folgenden sein.

## **2.1. Bei Shop-Plugin**

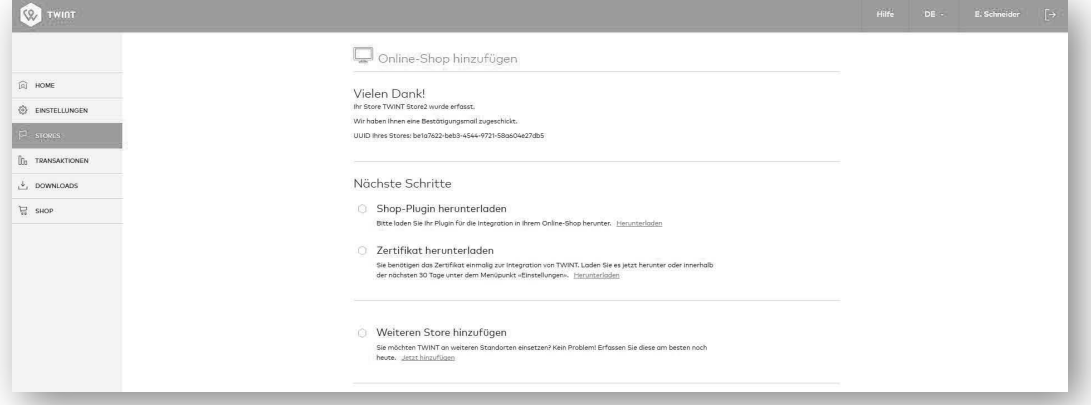

## **2.1.1 Shop-Plugin herunterladen**

Weitere Informationen und den Link zum Kauf des entsprechenden Plugins erhalten Sie im Ihnen zugesandten Bestätigungsmail.

**Hinweis:** Das Plugin für WordPress WooCommerce können Sie entweder über den Anbieter Sellxed für CHF 200.– (via Customweb) oder über Mame für CHF 79.– beziehen.

#### **2.1.2 Zertifikat herunterladen**

Sie benötigen das Zertifikat einmalig zur Integration von TWINT. Laden Sie es jetzt im Bestätigungsscreen herunter oder innerhalb der nächsten 30 Tage unter dem Menüpunkt «Einstellungen».

## **2.2. Bei PSP**

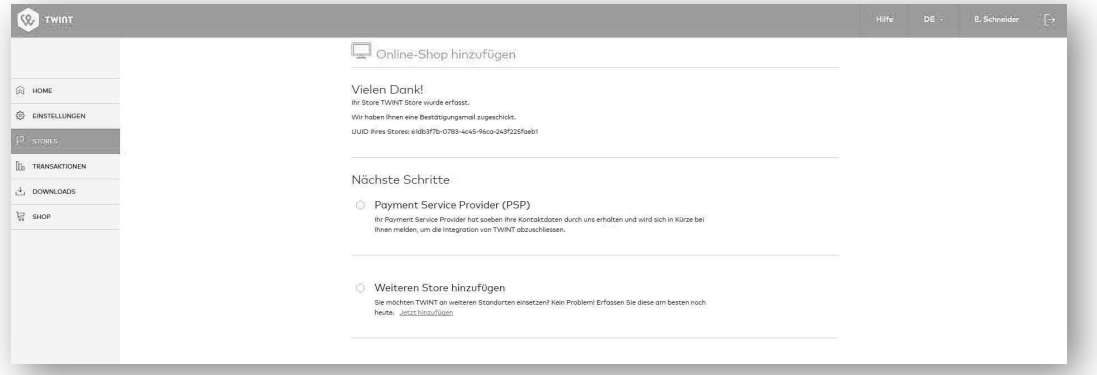

## **2.2.1 TWINT integrieren**

Ihr Payment Service Provider hat Ihre Kontaktdaten durch uns erhalten und wird sich in Kürze bei Ihnen melden, um die Integration von TWINT abzuschliessen.

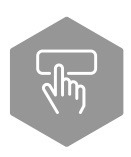

## **Schritt 2: Nächste Schritte**

## **2.3. Bei Andere**

Wir werden Sie in Kürze kontaktieren, um das weitere Vorgehen zu besprechen.

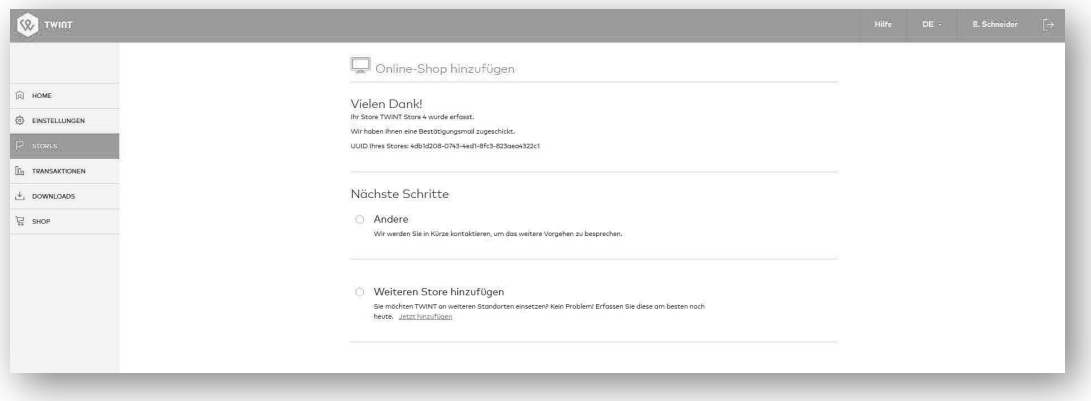

## **2.4. Weiteren Store hinzufügen**

Erfassen Sie einen weiteren Store mit TWINT.

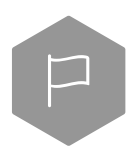

## **Schritt 3: Weitere Funktionen des Händler-Portals**

#### **Einstellungen**

Unter «Einstellungen» können Sie Benutzer verwalten und weitere Einstellungen vornehmen.

## **Transaktionen**

Im Transaktionen-Bereich haben Sie Einsicht in die einzelnen Transaktionen.

#### **Downloads**

Im Download-Bereich sind die täglichen Abrechnungen (Tagesabschlüsse) als .raf, .csv und .pdf verfügbar.

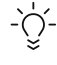

**Tipp:** Zeigen Sie Ihren Kunden, dass Sie TWINT als Zahlungsmittel akzeptieren, laden Sie das TWINT Logo herunter und integrieren Sie dieses in Ihren Online-Shop: https://www.twint.ch/twint-logo-center

**Nun kann es losgehen! Wir wünschen Ihnen und Ihren Kunden viel Spass mit TWINT.**